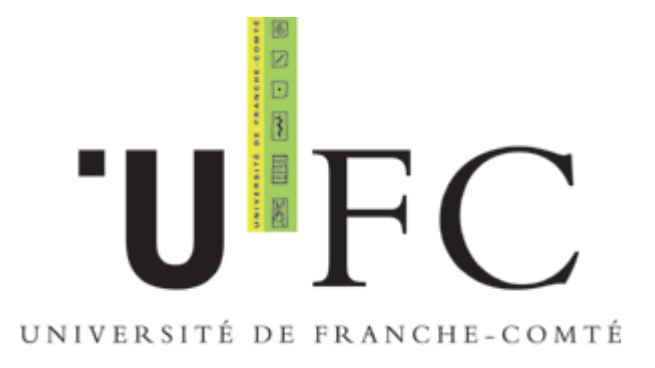

Guide Utilisateur pour Accès au Réseau Wifi via Portail Captif

windows XP service Pack2 Mac OSX

©Université de Franche-Comté - CRI Janvier 2006

# **Sommaire**

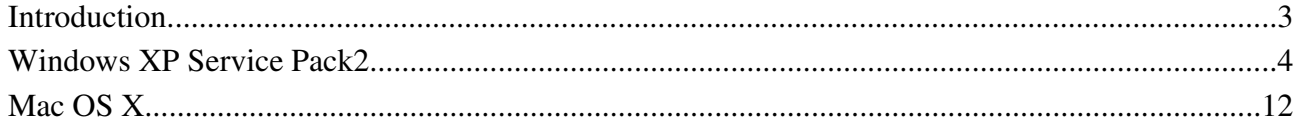

## **Introduction**

Ce guide s'adresse aux étudiants et personnels de l'Université de Franche- Comté souhaitant se connecter aux réseaux sans fil de l'Université.

Les noms des réseaux ainsi que les clés de connexion sont disponibles sur le site [https://wifi.univ](http://wifi.univ-fcomte.fr/)[fcomte.fr](http://wifi.univ-fcomte.fr/)

Le mode d'accès via portail captif vous permet de vous connecter rapidement au réseau sans fil de l'Université de Franche Comté, de manière simple, sans installer de logiciel sur votre machine, en vous authentifiant avec vos identifiants de messagerie.

L'utilisateur qui se connecte au réseau sans fil pour la première fois est dirigé (capté) vers une page d'authentification : le portail captif.

Une fois l'utilisateur authentifié, le système ouvre des droits qui autorisent l'accès au réseau.

### *Prérequis*

Que vous soyez étudiants ou personnels, vous devez avoir activé votre entrée dans l'annuaire LDAP de l'Université pour pouvoir vous connecter aux réseaux sans fil de l'Université.

Pour les étudiants, la procédure d'activation est disponible sur :

[http://web-](http://web-edu.univ-fcomte.fr/) edu.univ- fcomte.fr

Pour les personnels, la procédure d'activation est disponible sur :

http://annuaire.univ- [fcomte.fr/activationMail/demActiverMail.php](http://annuaire.univ-fcomte.fr/activationMail/demActiverMail.php)

Le mode WEP/Portail Captif est basé sur des configurations minimales au niveau de votre ordinateur.Le cryptage des données entre votre ordinateur et le point d'accès s'éffectue au moyen d'une cle wep 128bits.

Seules 4conditions sont requises (supportées par la majorité des ordinateurs) :

- une carte réseau sans fil correctement installée avec les derniers pilotes compatibles windows
- Le nom du réseau (SSID) ainsi que la clé wep qui vous auront été fournis au préalable
- le client DHCP de votre ordinateur vous permettant d'obtenir automatiquement une adresse IP
- un navigateur Web supportant l'encrytion SSLdes données

## **Windows XP Service Pack2**

#### *Activation de la carte sans fil*

Sélectionnez le Panneau de configuration dans le menu démarrer de Windows.

Double cliquez sur l'icône Connexions réseaux, faites un clique droit sur l'icône Connexion réseau sans fil et selectionnez « Activer ».

L'icone « **Connexion réseau sans fil** » apparaît alors dans la zone de notification avec l'état non connecté.

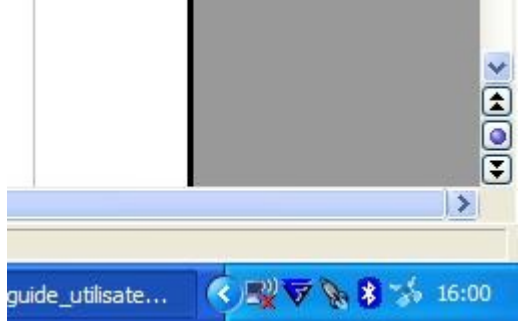

Faire un clique droit sur l'icône de connexion au réseau sans fil et sélectionnez « Afficher les réseaux sans fil disponibles.

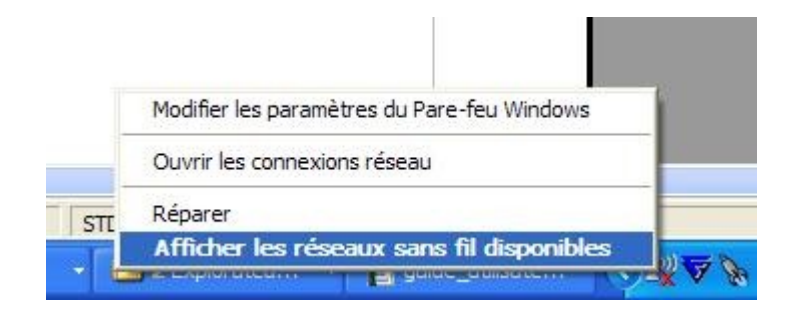

### **Configuration de la connextion**

Les SSIDs suivants apparaissent dans la zone « Choisir un réseau sans fil » :

- ufc- edu- portail pour les étudiants
- ufc- personnels pour les personnels universitaires.

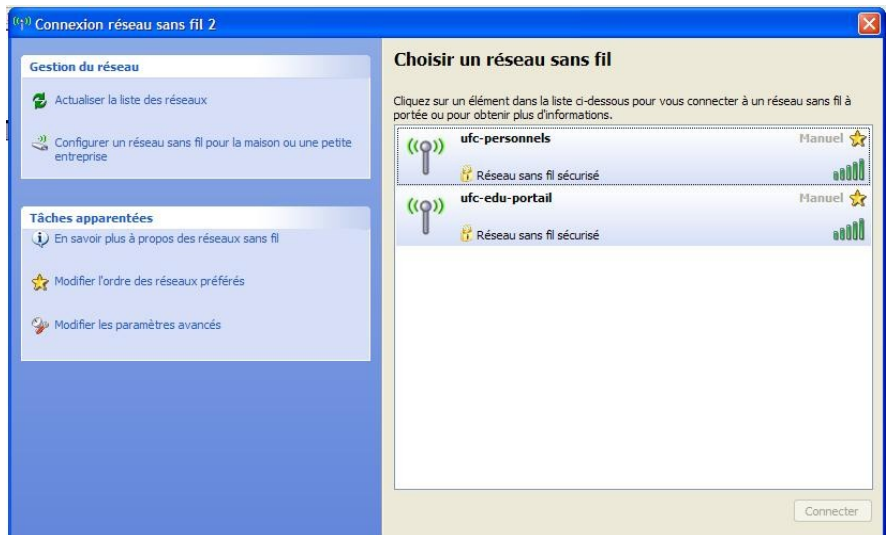

Sélectionner votre réseau selon la communauté à laquelle vous appartenez dans la zone « Choisir un réseau sans fil » et cliquez sur le bouton connecter.

La connexion au réseau s'initialise et windows vous invite à entrer la clé wep que vous aurez préalablement récupéré sur le site [https://wifi.univ-](https://wifi.univ-fcomte.fr/)fcomte.fr

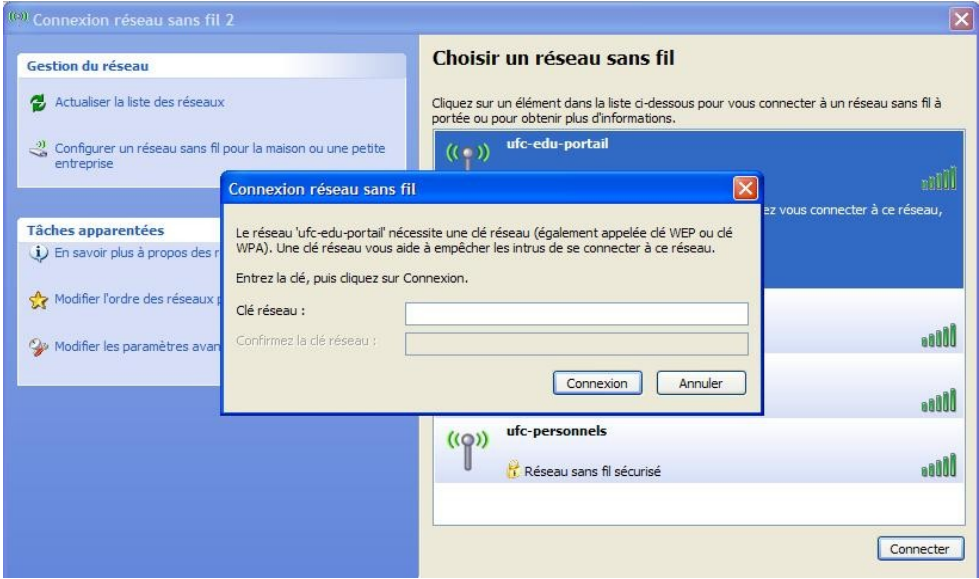

# **Configuration d'Internet Explorer**

Le s réseau xsans fil de l'Université sont des réseaux en classe privée ( adresse du type 172.20.xxx.xxx). Les adresses privées ne peuvent pas sortir directement sur Internet, il est donc nécessaire de paramétrer la connexion réseau pour que celle- ci integre la prise en charge du serveur proxy de l'Université.

Pour accèder aux Options Internet, cliquer su **Démarrer > Panneau de Configuration > Options Internet.**

Dans la fenètre « **Propriétés Internet** », cliquer sur l'onglet **Connexions**, puis sur le bouton **Paramètres réseau**.

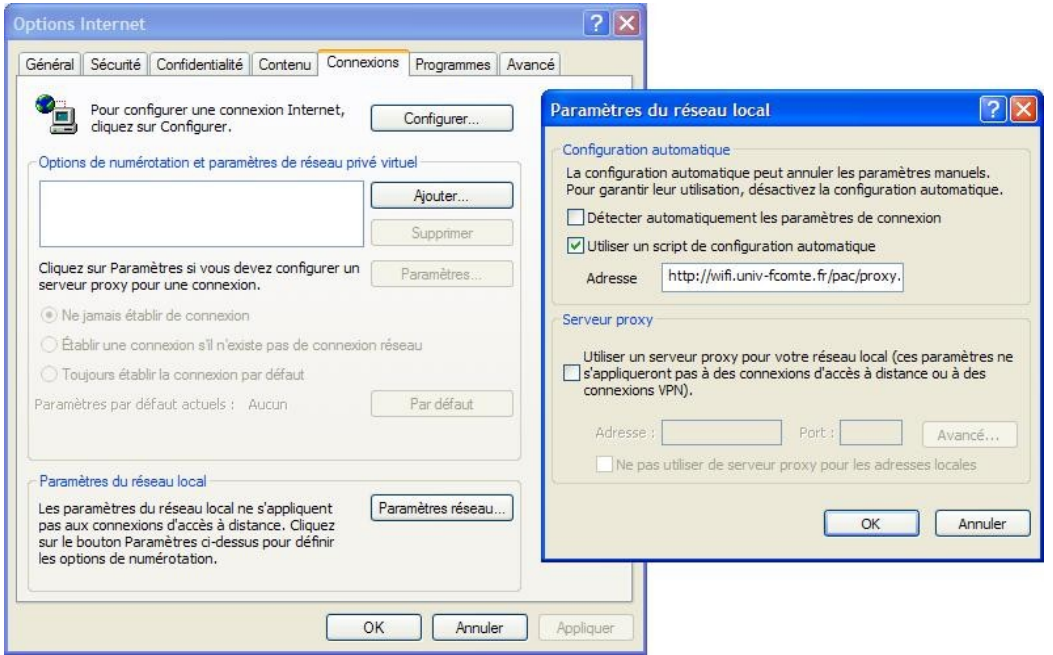

Dans la fenètre « **Paramètres du réseau local** », section **configuration automatique**, cocher la case « Utiliser un script de configuration automatique » et renseigner le champ adresse avec l'adresse suivante :

http://wifi.univ- [fcomte.fr/pac/proxy.pac](http://wifi.univ-fcomte.fr/pac/proxy.pac)

# **Configuration de Firefox**

Pour modifier les paramètres de connexion de Firefox, lancer le navigateur, puis sélectionner Outils > Options.

Dans la fenêtre options, cliquer sur le bouton Général. Cliquer ensuite sur le bouton Paramètres de connexions de la section connexion.

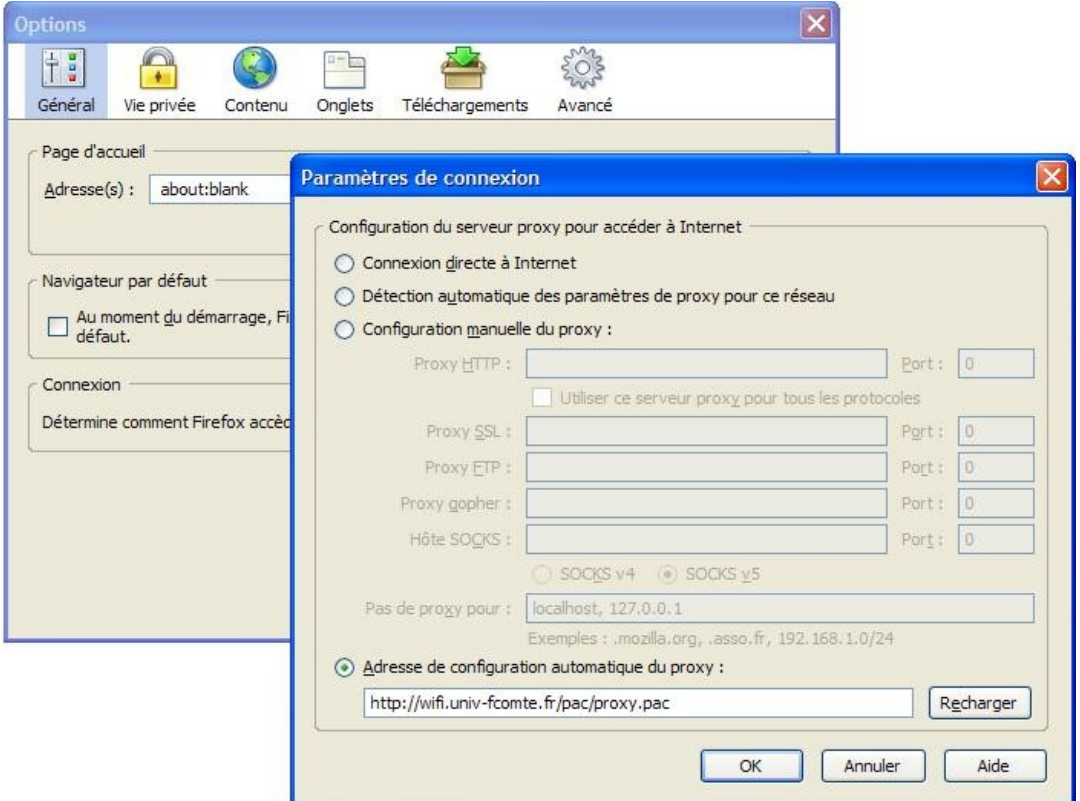

Dans la fenêtre Paramètres de connexion, cocher adresse de configuration proxu automatique et renseigner le champ avec l'adresse suivante :

http://wifi.univ- [fcomte.fr/pac/proxy.pac](http://wifi.univ-fcomte.fr/pac/proxy.pac)

Valider successivement par OK et OK.

### *Authentification via le portail captif.*

La configuration de votre navigateur effectuée, vous avez accès au portail captif pour vous identifier et avoir accès au réseau sans fil.

Lancer votre navigateur web. Toute requète web sera redirigée vers le portail captif du réseau sans fil.

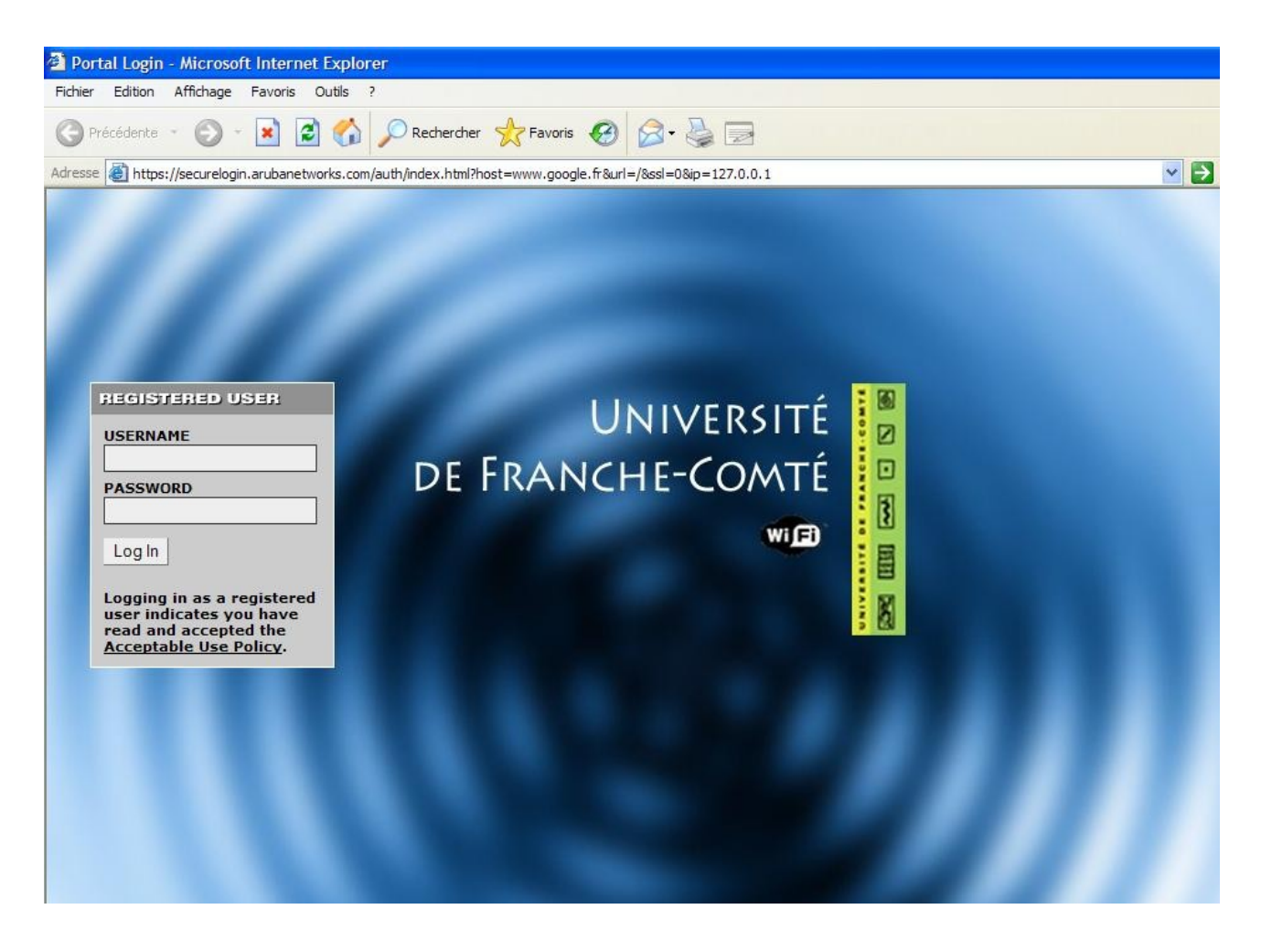

Renseignez les champs username et password avec vos identifiants LDAP.

Si l'authentification réussie, vous êtes au bout de 10sec redirigé vers la page que vous aviez demandé.

Une fenètre pop- up s'ouvre alors pour vous permettre de vous déconnecter.

Sinon, vous ètes invité à vous identifier de nouveau.

## **Mac OS X**

### *Configuration de la connexion sans fil*

Dans la barre des tâches, cliquez sur l'icône AirPort, puis cliquez sur autre.

La fenêtre réseau s'ouvre.

Champ « **Nom du Réseau »** : entrer le nom du réseau sans fil auquel vous souhaitez vous connecter.

Menu « **Sécurité sans fil »**, sélectionner « **clé wep hexadécimale 40/128 bits** ».

Champ « **Mot de passe** » : entrez la clé wep de 128 bits (26 caractères hexadécimaux) que vous avez obtenu sur le site [https://wifi.univ-](http://wifi.univ-fcomte.fr/)fcomte.fr

Valider en cliquant sur le bouton sur **OK**

La connexion s'établit automatiquement si vous êtes a proximité d'un point d'acces.

### *Configuration du navigateur*

Les navigateurs Safari et IE:mac ne prenant pas en charge la configuration automatique du proxy par script de configuration automatique nous vous recommendons d'utiliser Mozilla

Lancez le navigateur et naviguez dans le menu préférences de celui- ci pour configurer le proxy.

Cliquez sur le menu **Mozilla** puis sélectionnez **Preferences**.

Dans la fenêtre préférences, sélectionnez **Advanced > Proxy**.

Cochez la case « **Automatic proxy configuration URL** » et entrez l'adresse suivante: http://wifi.univ- [fcomte.fr/pac/proxy.pac](http://wifi.univ-fcomte.fr/)

Validez en cliquant sur le bouton **OK.**

## **Authentification via le portail captif**

Vous référez à la page 8 de ce guide.

## Tables des matieres

# **Tables des matieres**

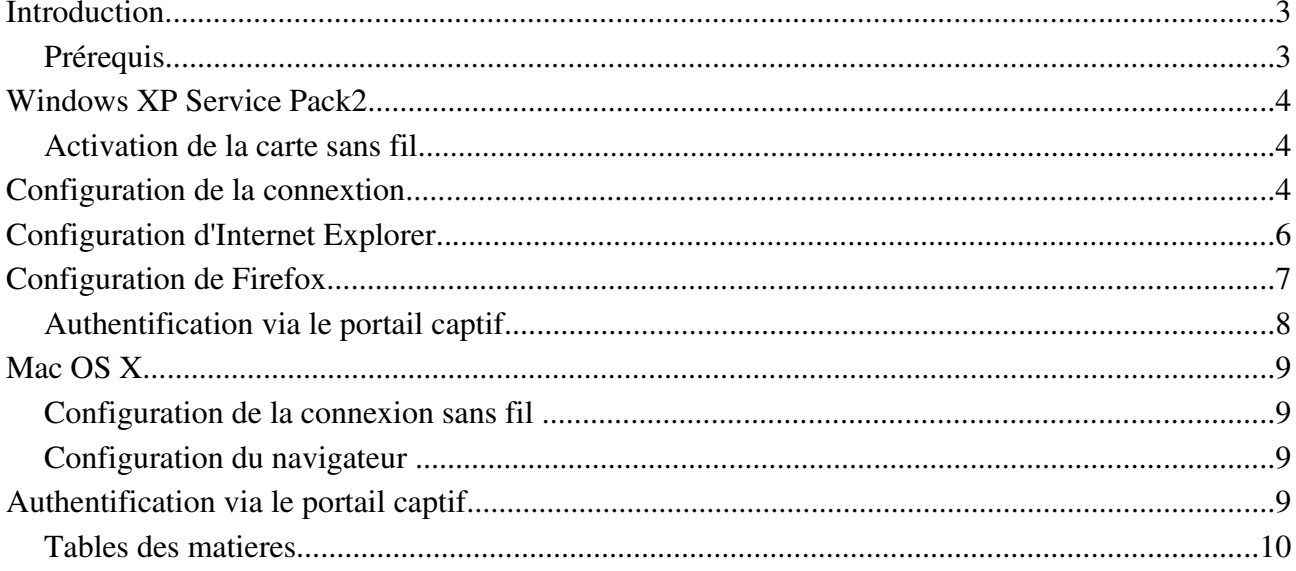